[TRAINING](https://faciliworks.com/training-schedule/) [CONTACT](https://faciliworks.com/contact-us/) US CONTECH [SUPPORT](https://faciliworks.com/support/) [REWARDS](https://cybermetrics.com/referral-rewards/)

# FACILIWORKS

**NEW SLETTER** 

July 2021

# Six Best Practices for Fire Prevention

A fire is one of the costliest hazards to <sup>a</sup> building. Follow these steps to mitigate the risk of <sup>a</sup> fire in your facility.

A fire at your commercial real estate property is one of the most difficult challenges you could face. Between medical costs, lost wages, damages to your building, and interruptions to service, fires are one of the costliest hazards. As recently as 2019, fires in the United States caused nearly \$14.82 billion in property loss alone, according to **[Statista](https://www.statista.com/statistics/203776/property-loss-in-the-us-due-to-fires/#:~:text=U.S. fire statistics %2D property loss due to direct damage 1990%2D2019,-Published by Statista&text=In 2019%2C fires in the,about 14.82 billion U.S. dollars.)**. That's why taking steps to recognize hazards—and correcting them—is so important. Fortunately, a common set of [NFPA](https://www.nfpa.org/) and local standards can help your team spot warning signs and help you proactively manage risks — regardless of who occupies your building. Here are a set of recommendations for facility managers to help get started preparing for fire prevention...

### READ THE FULL STORY ON [FACILITIESNET.COM](https://www.facilitiesnet.com/firesafety/article/Six-Best-Practices-for-Fire-Prevention--19290)

# It's time to get your Quality Team involved!

Did you know that you can add calibration management to your FaciliWorks 8i software?

Regardless of how your company's maintenance and calibration departments interact with each other, having a single, centralized database to control both assets and measurement equipment is not only convenient, but maximizes efficiency, reduces costs and simplifies regulatory compliance.

Contact us today for your free web demonstration and we'll show you how FaciliWorks 8i Calibration will work for you.

### 1-800-776-3090

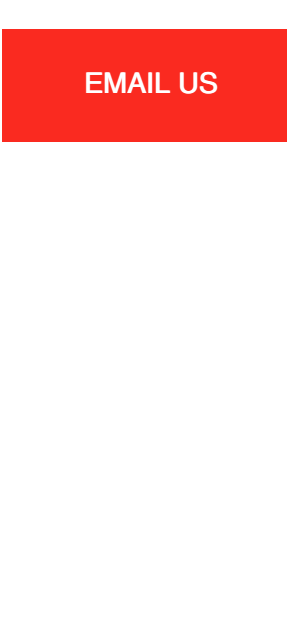

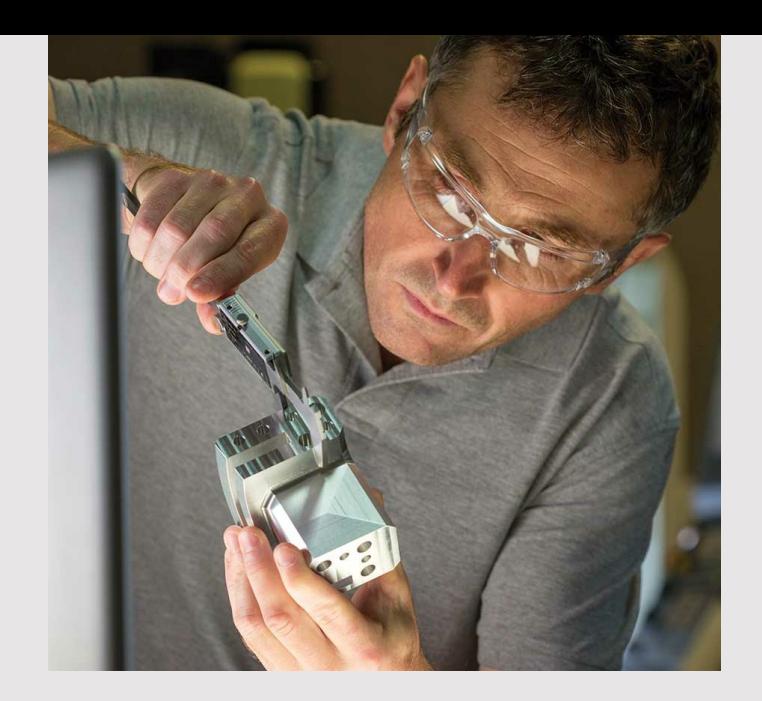

Add calibration management to FaciliWorks to get these must-have features:

- Gage management gage records, attributes, parts, history, track as-found condition of gages
- Gage traceability complete historical cross-reference
- Gage crib manager issue and return traceability
- Out-of-tolerance alert calibration trigger
- Calibration request email notification, multiple gages
- Calibrations scheduled, unscheduled, due dates  $\bullet$
- Produce calibration certificates
- Capture all measurement readings
- ISO, TS, AS, ANSI and FDA compliance (single-track validation)
- Print durable, auditable calibration labels

# WEB TRAINING

Early July | Mid July | Late July

Session 1: July 12 Session 2: July 13 Session 3: July 14 Session 4: July 15 Session 5: July 16 Session 1: July 19 Session 2: July 20 Session 3: July 21 Session 4: July 22 Session 5: July 23

Session 1: July 26 Session 2: July 27 Session 3: July 28 Session 4: July 29 Session 5: July 30

To register for any of these sessions or for info about custom training options, please contact our Training Specialist at 1-800-776-3090 ext. 134 or [training@cybermetrics.com.](mailto:training@cybermetrics.com)

### SESSION DETAILS AND FULL TRAINING [SCHEDULE](https://faciliworks.com/training-schedule/#web_training)

# TECH TIP

## Allowing User Personal Settings in FaciliWorks 8i

While you are assigning User IDs to specific security groups, you may want to allow one or more security groups the ability to configure the look and the feel of the application. To do so, the administrator must first navigate to Configuration -> Global Settings, check the Allow User Personal Settings checkbox at the bottom of that form and then click Save.

Now, the administrator can grant the security group access to these settings. Navigate to the Personnel -> Security -> Groups Permission tab. Select the group, click the Form radio button and then select Personal Settings in the associated drop-down list. Select Add Edit Delete permissions and then click Save.

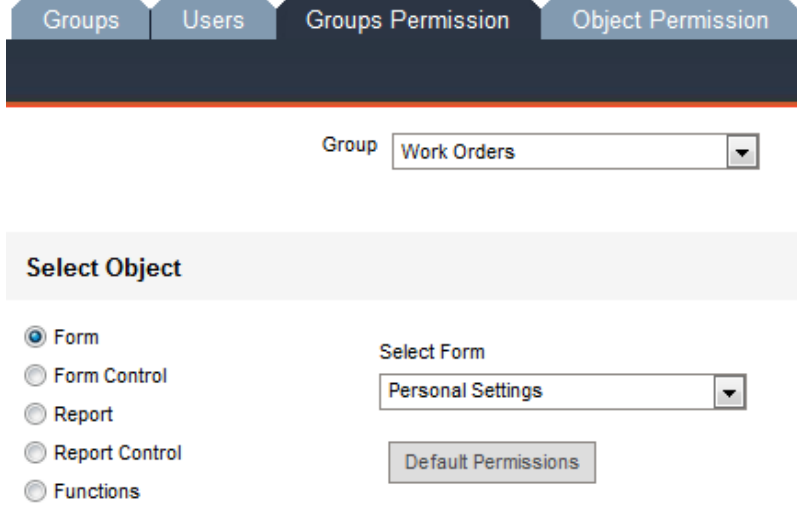

### Permissions (exceptions to the default properties)

- No Access
- Read Only
- Add Edit Delete

Each User ID within the designated security group will now have the ability to set up personal preferences, like hiding main menu icons, changing the color theme and creating personalized shortcut links to critical areas of the application.

We encourage you to explore the additional capabilities of your FaciliWorks software and as always, keep an eye out for future Tech Tips.

**OUR [COMPANY](https://cybermetrics.com) | [CONTACT](https://gagetrak.com/contact-us/) US** 

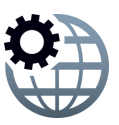